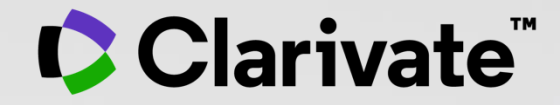

#### **User guide**

**Subhasree Nag, PhD March 2023**

- Accessing EndNote Online
- Importing and creating references
- Attaching PDFs
- Organizing and sharing references
- Inserting and formatting references in a document

### **Why EndNote?**

#### **An Endnote Online accountis provided to each Web of Science user.**

(Up to 50K references can be managed in your Endnote Online account.No limit in the desktop version)

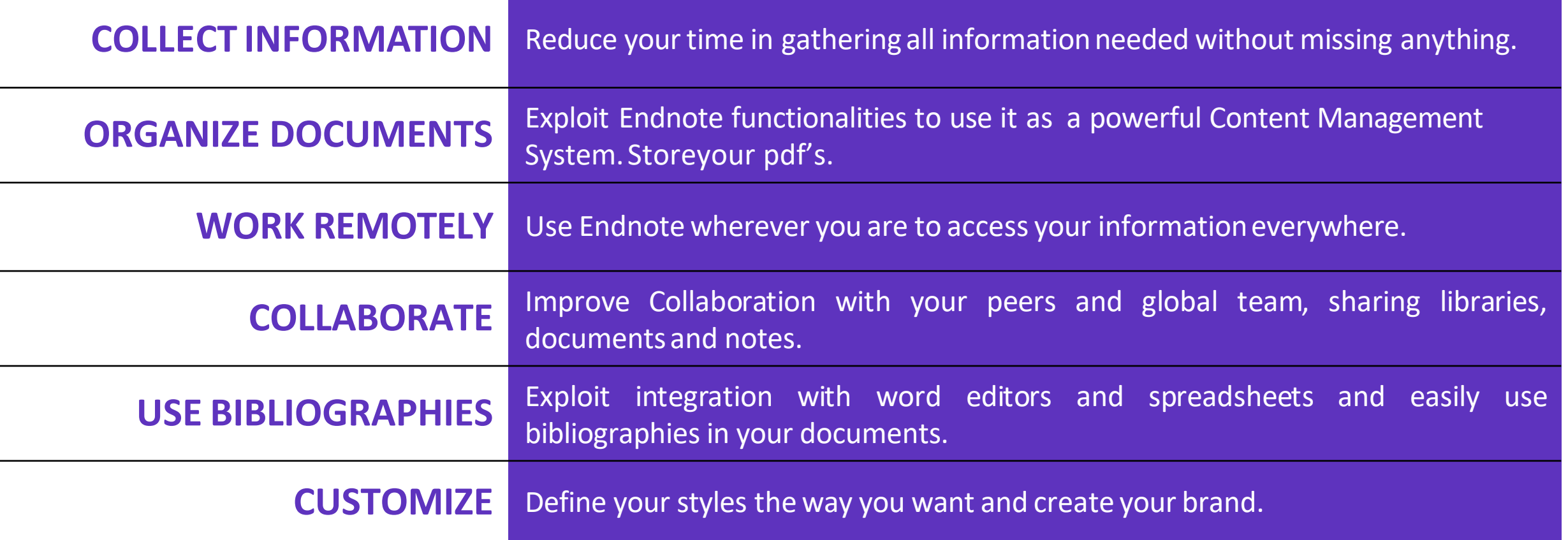

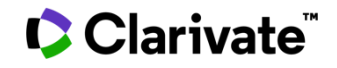

- Accessing EndNote Online
- Importing and creating references
- Attaching PDFs
- Organizing and sharing references
- Inserting and formatting references in a document

### **Why should you be registering for Web of Science?**

- To save your searches and create alerts
- To create lists of documents
- To get my searches and viewed records saved for a year in History
- To use the same account for EndNote Online, Master Journal List, Journal Citation Reports, Essential Science Indicators, My Research Assistant and navigate smoothly across the different platforms
- To export to EndNote
- To access the Web of Science remotely [\(http://www.webofscience.com/](http://www.webofscience.com/)) for 6 months without VPN/Proxy/SSO

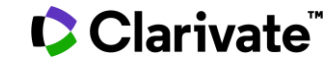

### **Accessing EndNote Online**

#### **Use the same credentials as for the Web of Science – One Shared Account for all platforms**

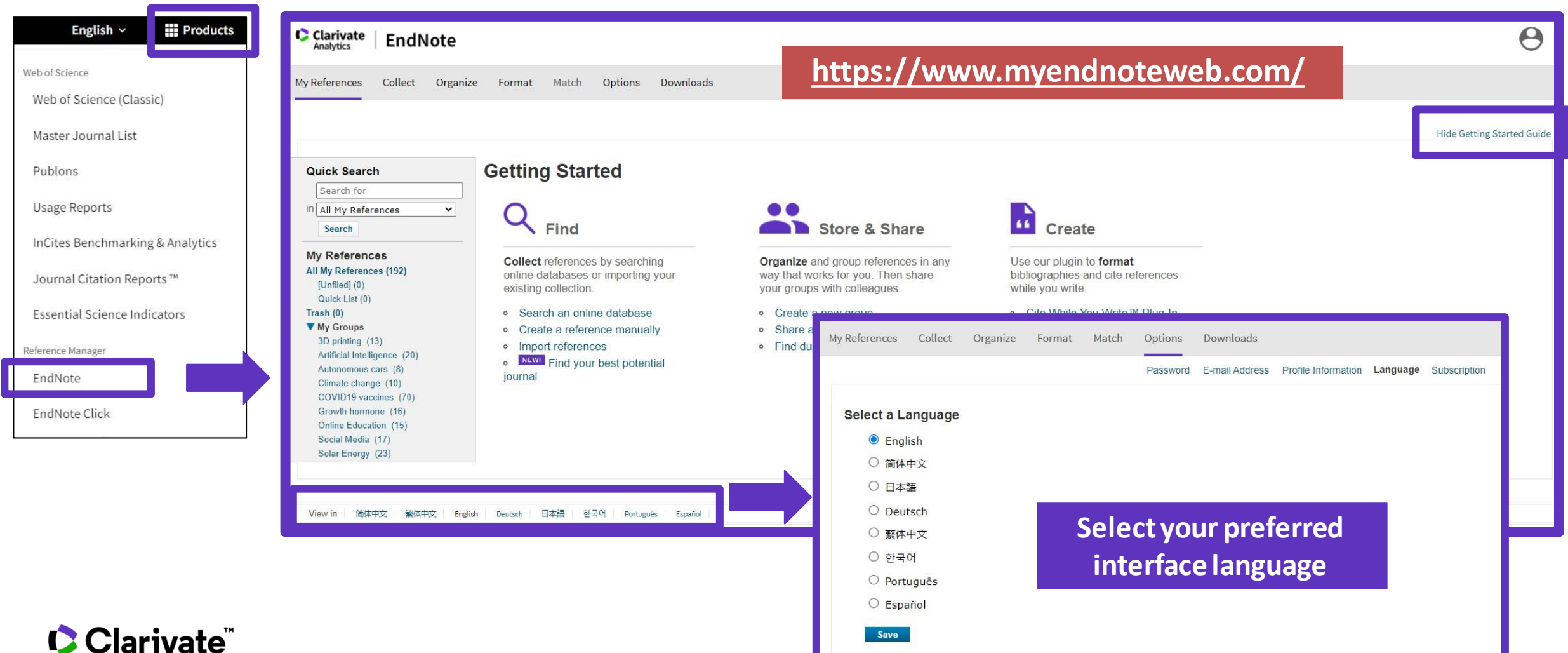

### **Levels of EndNote access**

### **EndNote basic (free version)**

- Store up to 50,000 references and 2 gigabytes of file attachments
- Format with 21 of the most popular outputstyles
- Import references in three tagged formats
- Search five remote databases from EndNote online via Online Search

### **EndNoteonline for users with accessto the Web of Science**

- Store up to 50,000 references and 2 gigabytes of file attachments
- Web of Science links in EndNote online
- Identify captured referencesthe Web of **Science**
- Designate EndNote online administratorsto control content files

### **EndNoteonline for desktop users (premium)**

- Unlimited online storage for two years from the time of enhancement
- Access to additional content files directly within EndNote online
- Import references in 500 tagged formats
- Search 1400 remote databasesfromEndNote online via Online Search

### **EndNote desktop (EndNote 20)**

- Create virtually an unlimitednumber of libraries, references and file attachments
- Desktop software for both macOS and Windows
- Unlimited number of connection files, import filters and output styles.
- 40+ power features

#### Clarivateï

- Accessing EndNote Online
- Importing and creating references
- Attaching PDFs
- Organizing and sharing references
- Inserting and formatting references in a document

## **Import referencesfrom the Web of Science**

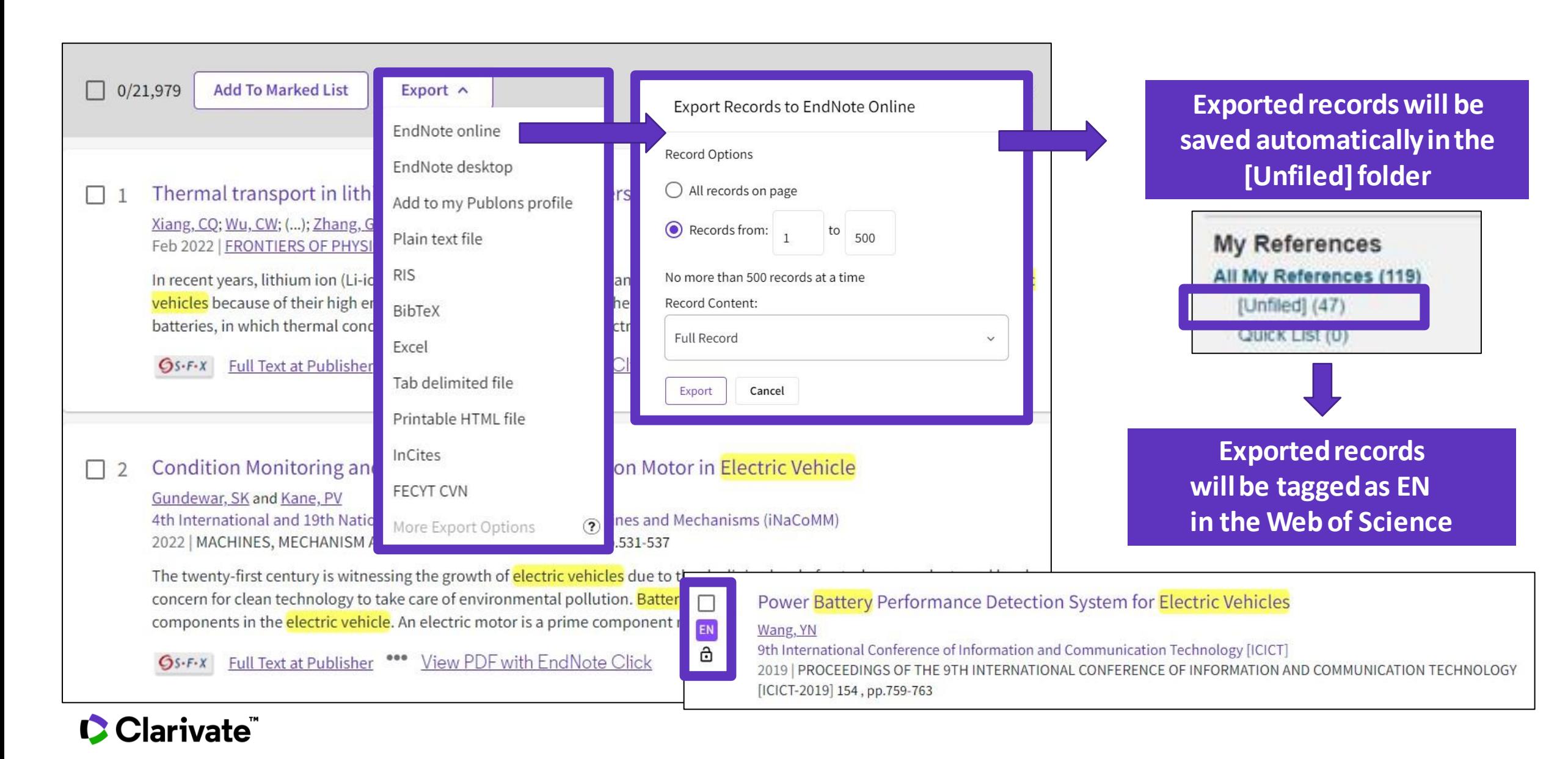

### **Import references from Google Scholar**

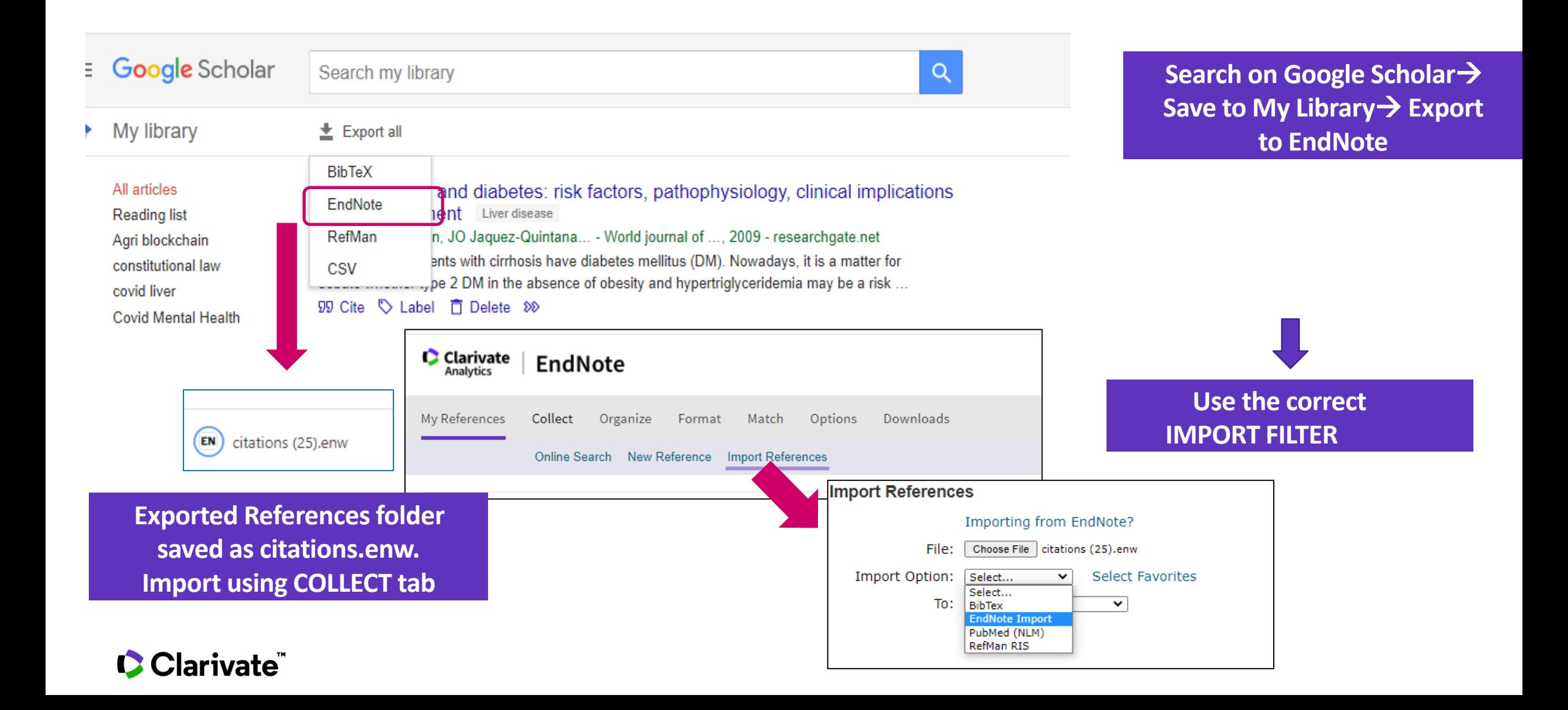

### **Import files**

**To import references into your library it's important to use a file in the proper format**

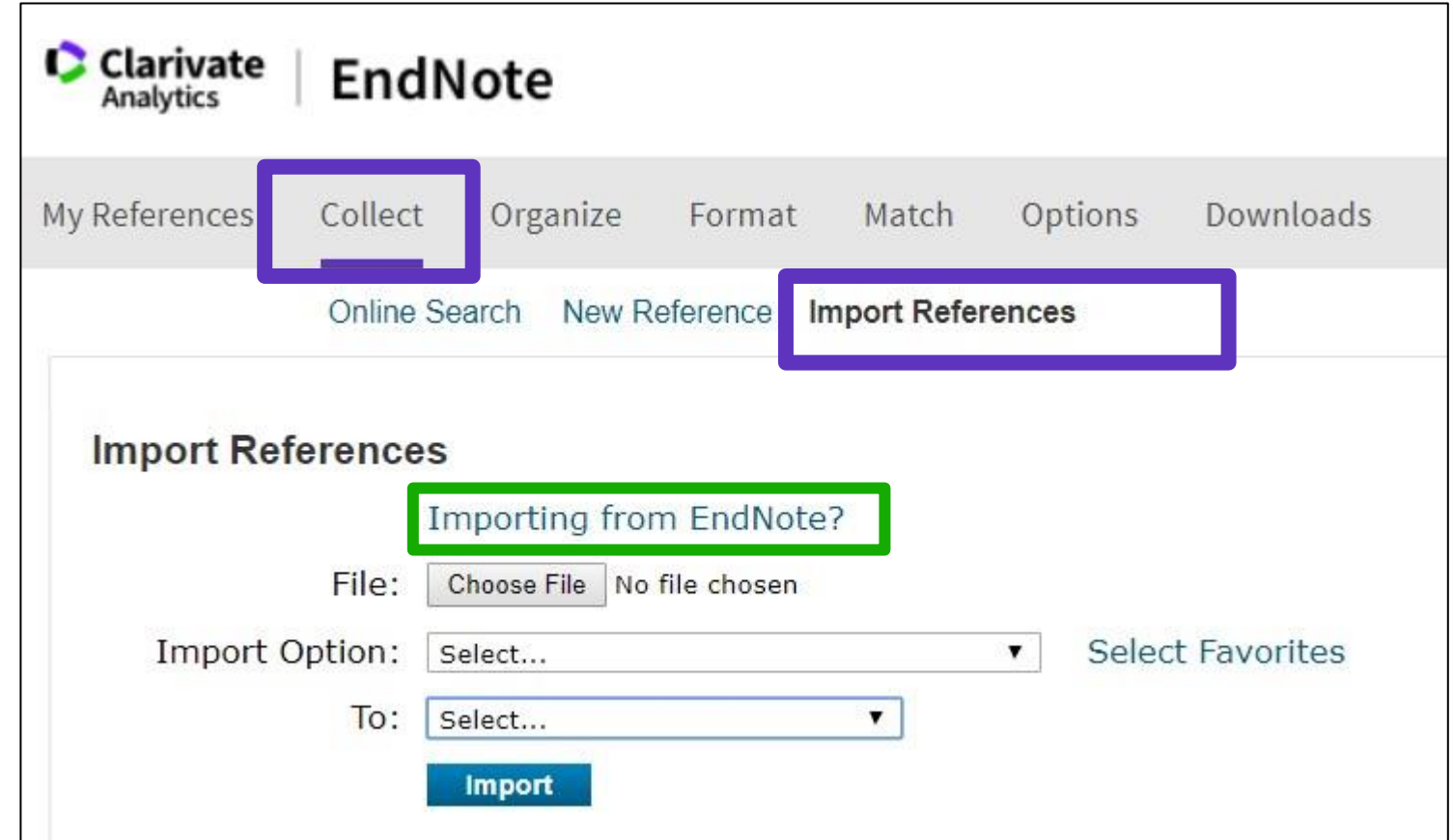

#### **Need helpabout [compatibleimportformatsto](https://www.myendnoteweb.com/help/en_us/ENW/hsr_importformat.htm) EndNote Online?**

#### CClarivate

### **Manage my references**

#### Quick commands at the top of the page

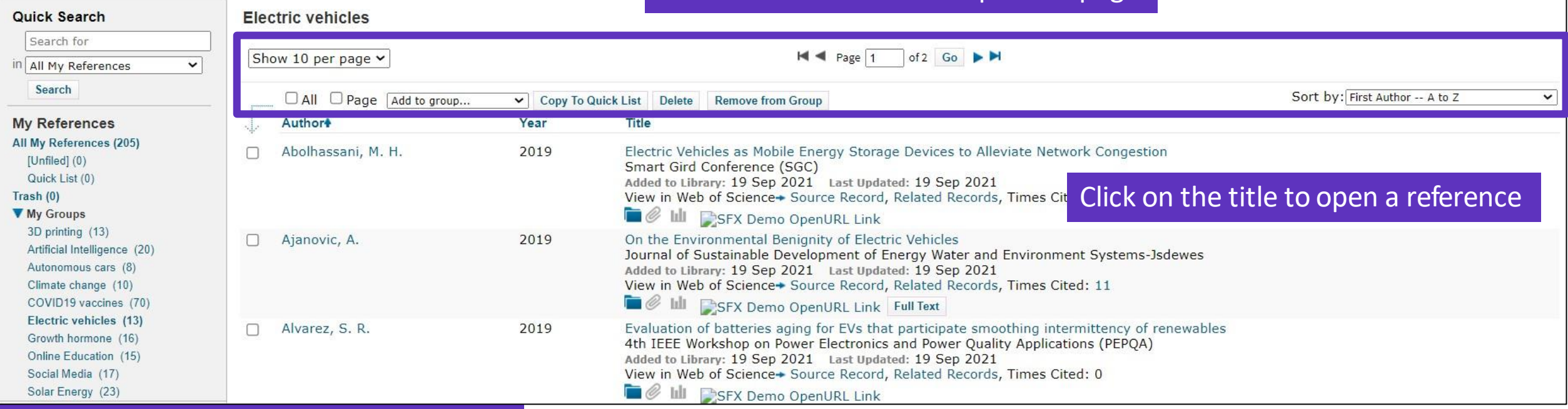

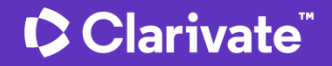

### **Edit a reference**

Clarivate

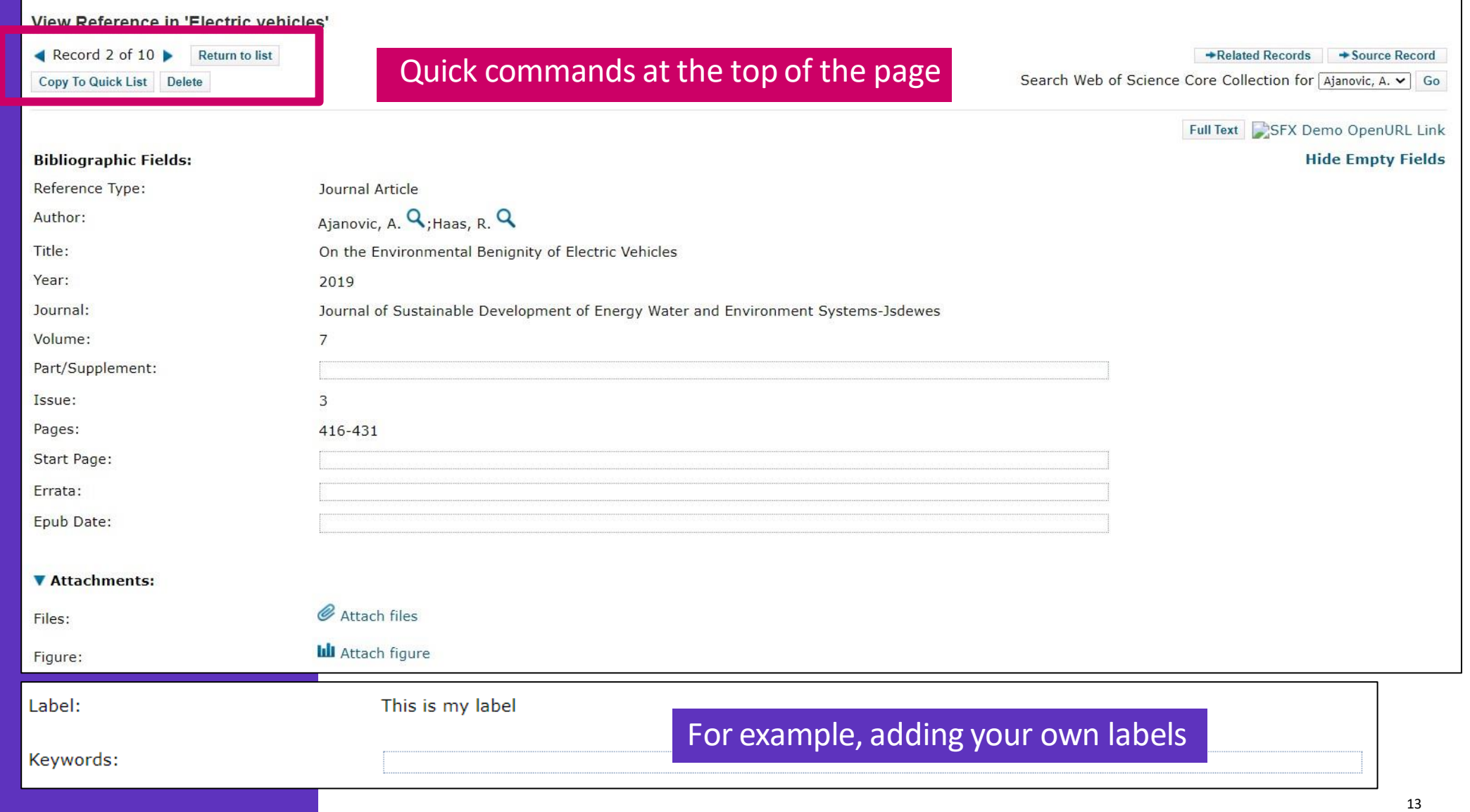

### **Capture a reference from a webpage**

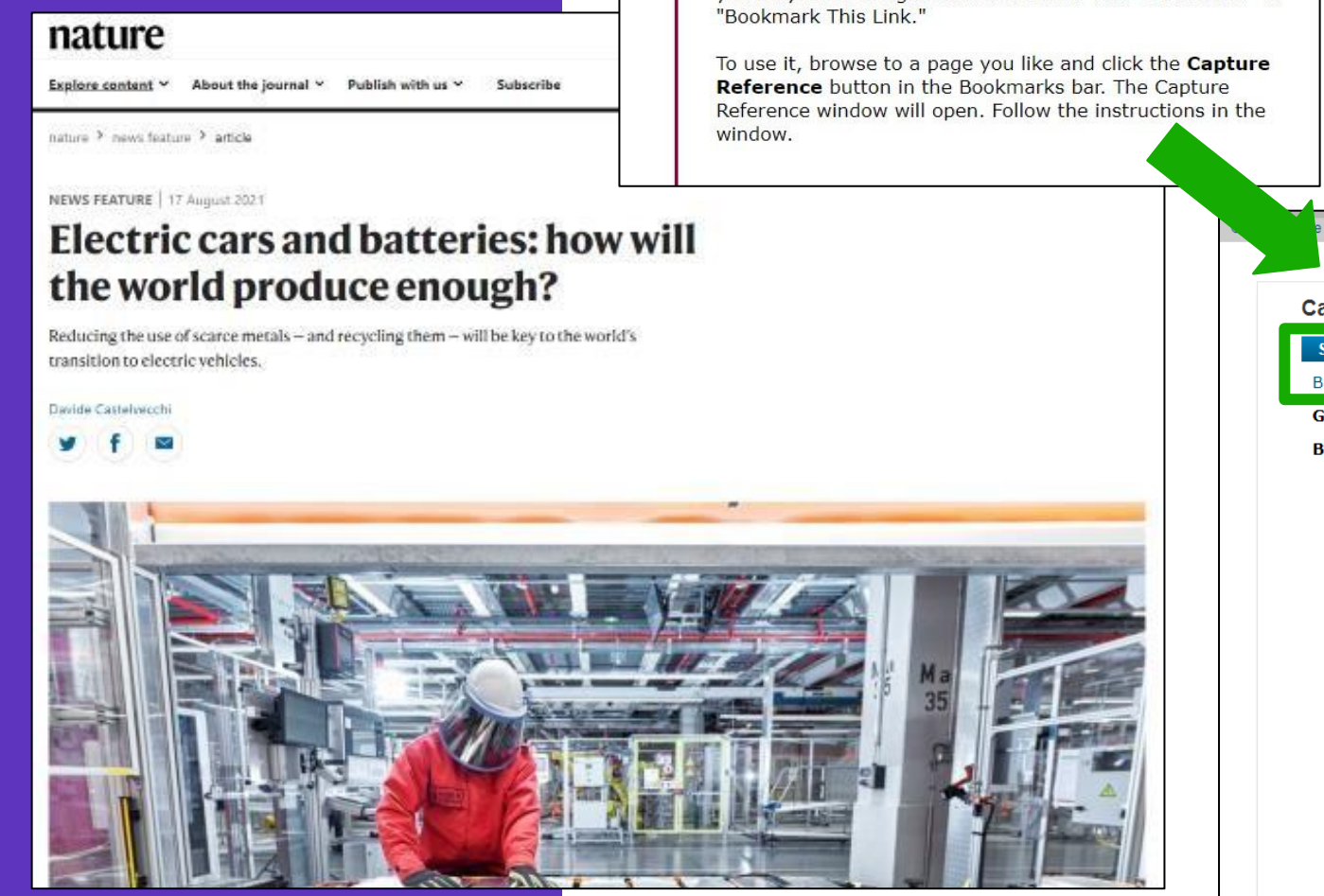

#### CClarivate

#### Capture Reference Capture:

To install the Capture tool, just drag the Capture Reference button to your Bookmarks bar (also known as "Favorites Bar" or "Bookmarks Toolbar"). In some browsers, you may need to right-click and select "Add to Favorites" or **The Capture tool scans the bibliographic information presented on a web page and creates a reference that you can save to a new or existing group.**

Capture Compatible Sources list available here: [https://www.myendnoteweb.com/help/en\\_us/E](https://www.myendnoteweb.com/help/en_us/ENW/he_capture.htm) NW/he\_capture.htm.

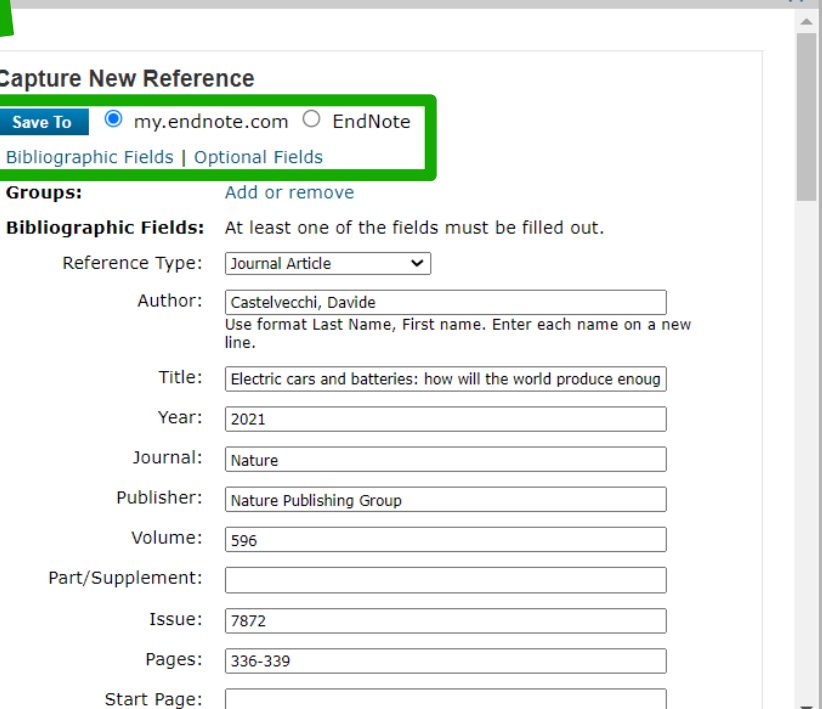

Clocofyl

### **Create a new reference manually**

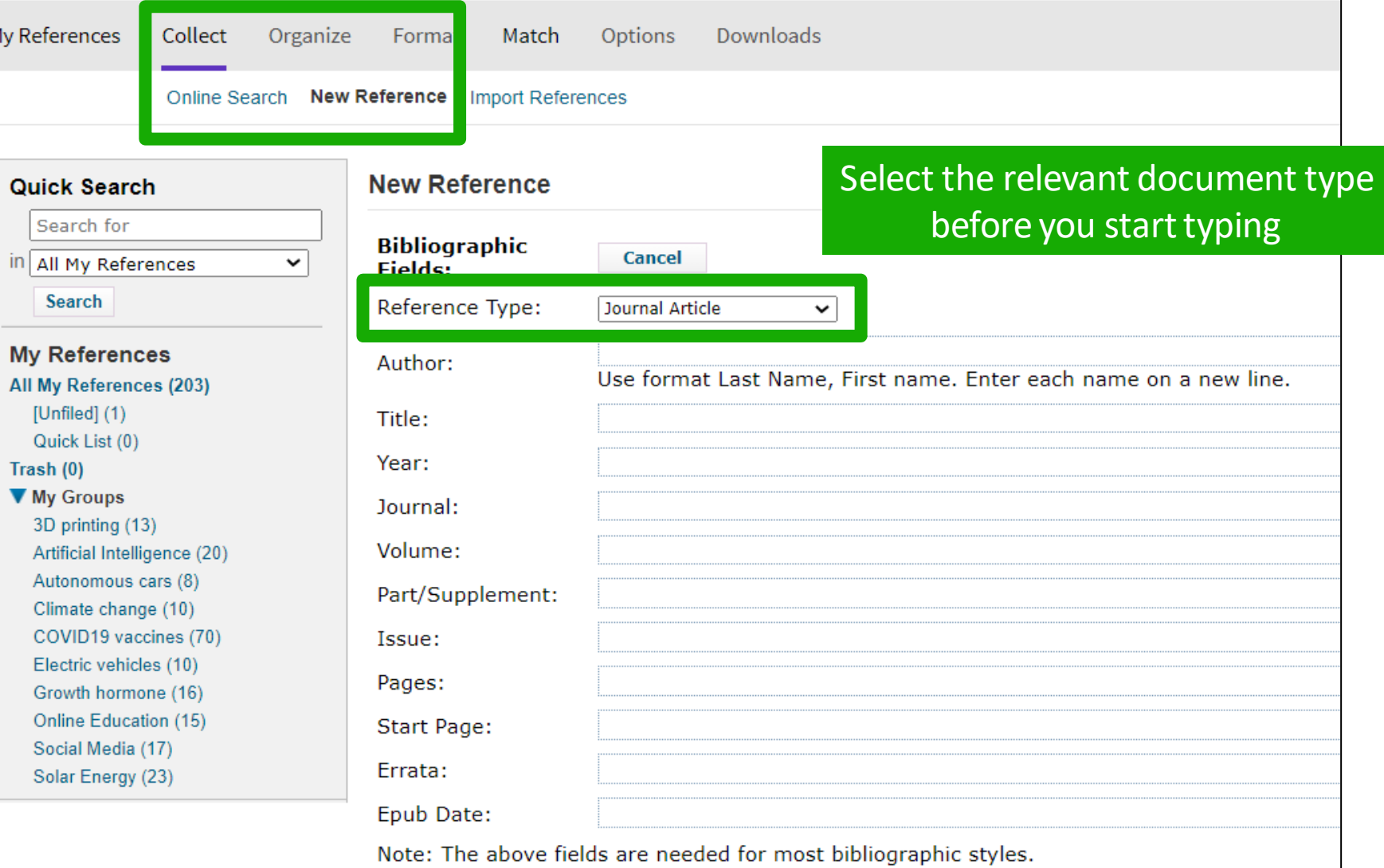

#### Clarivate"

- Accessing EndNote Online
- Importing and creating references
- Attaching PDFs
- Organizing and sharing references
- Inserting and formatting references in a document

### **Attach PDFs to my references**

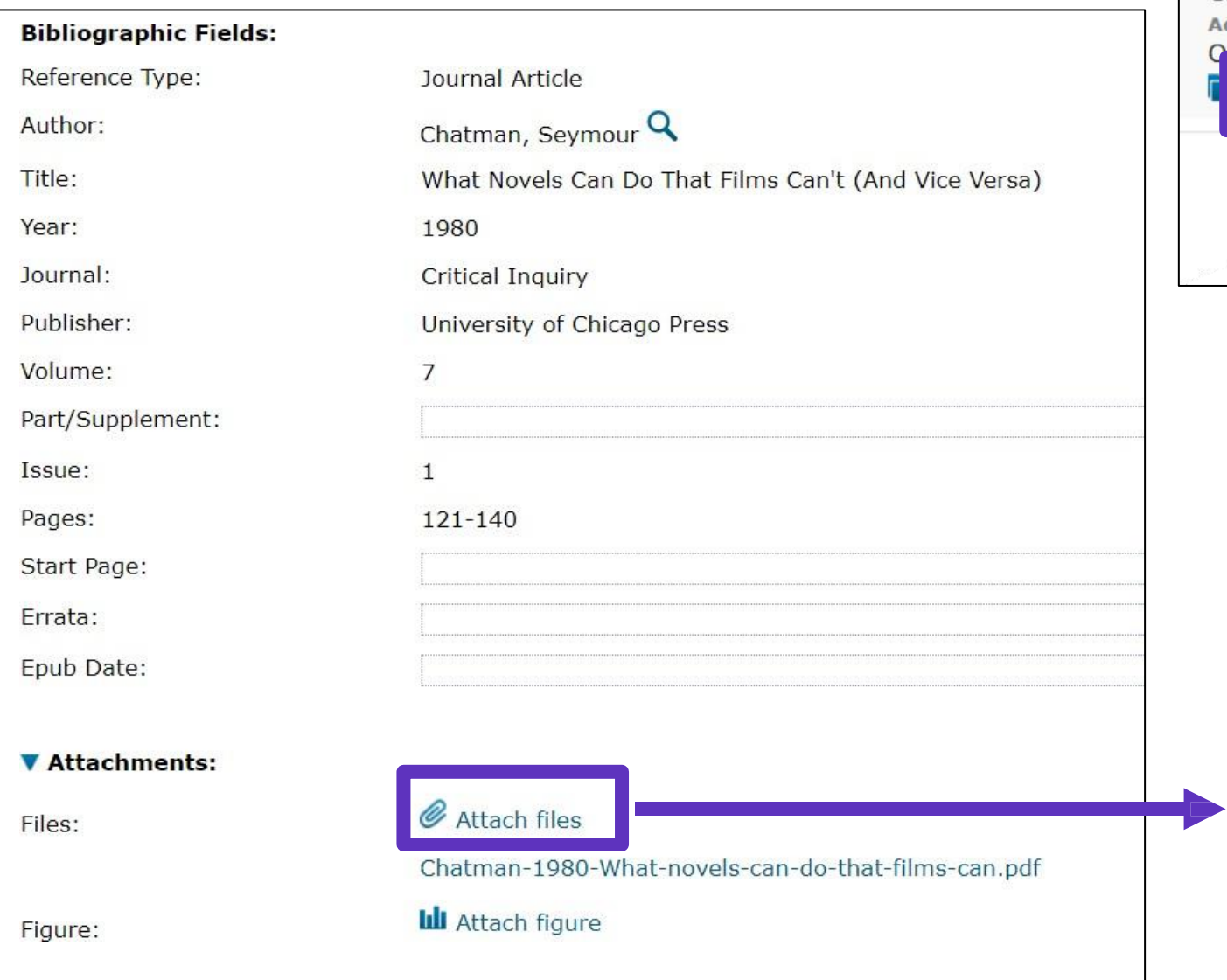

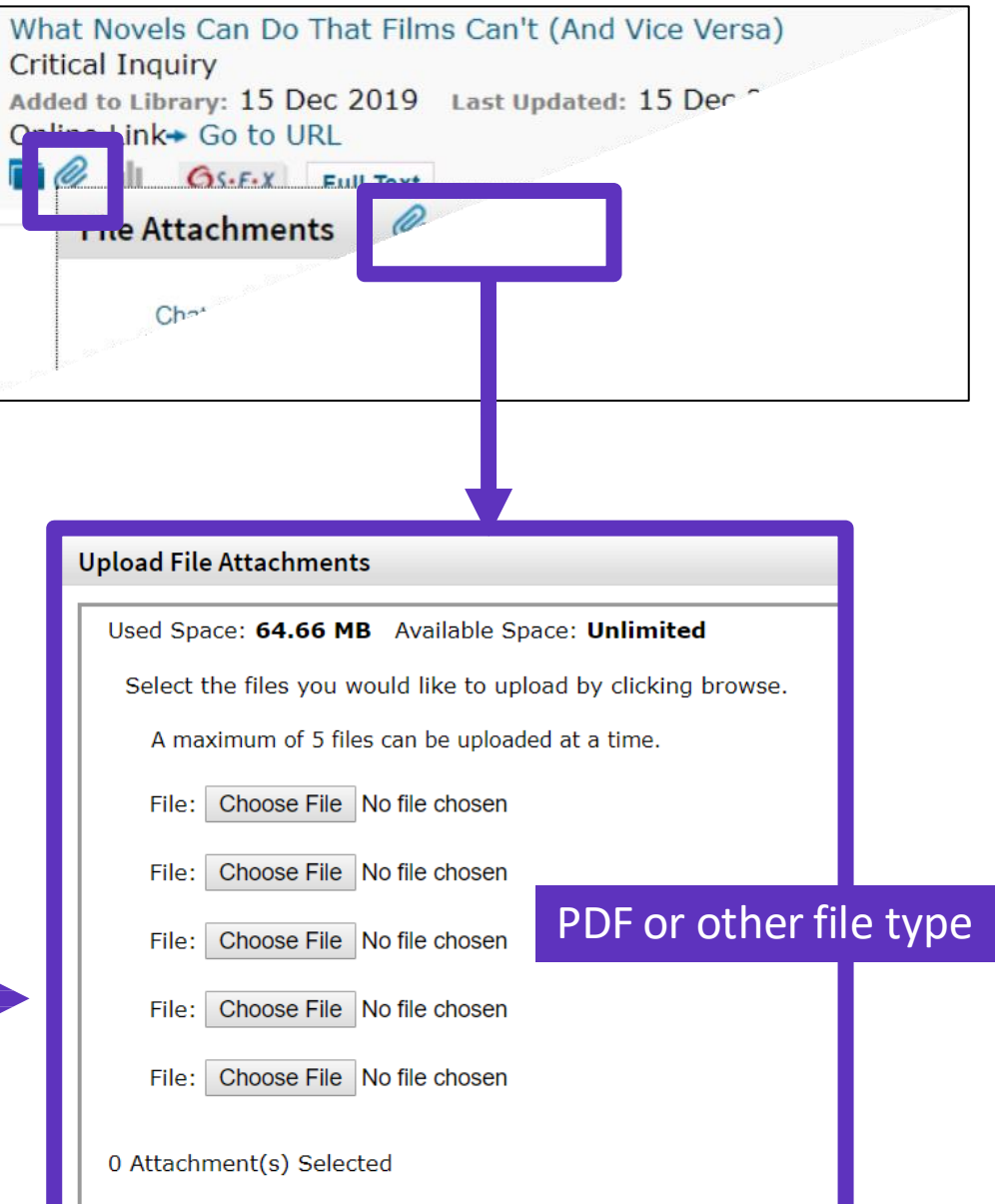

#### Clarivate

### **Manage my files and available space**

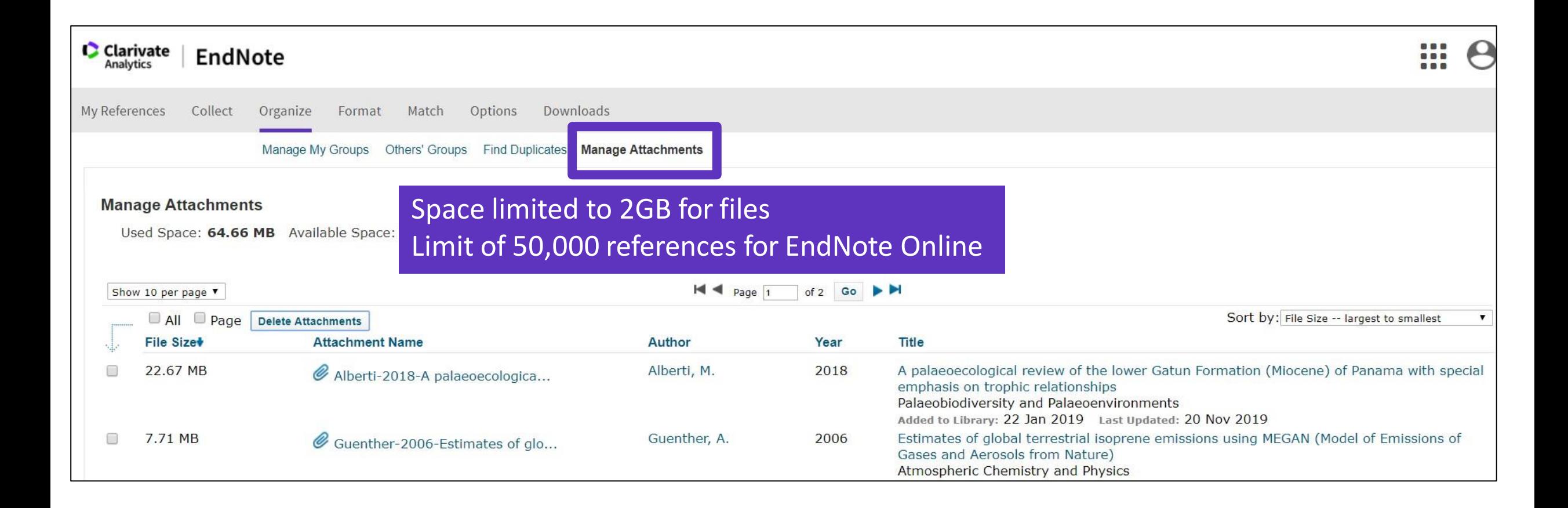

#### **C** Clarivate

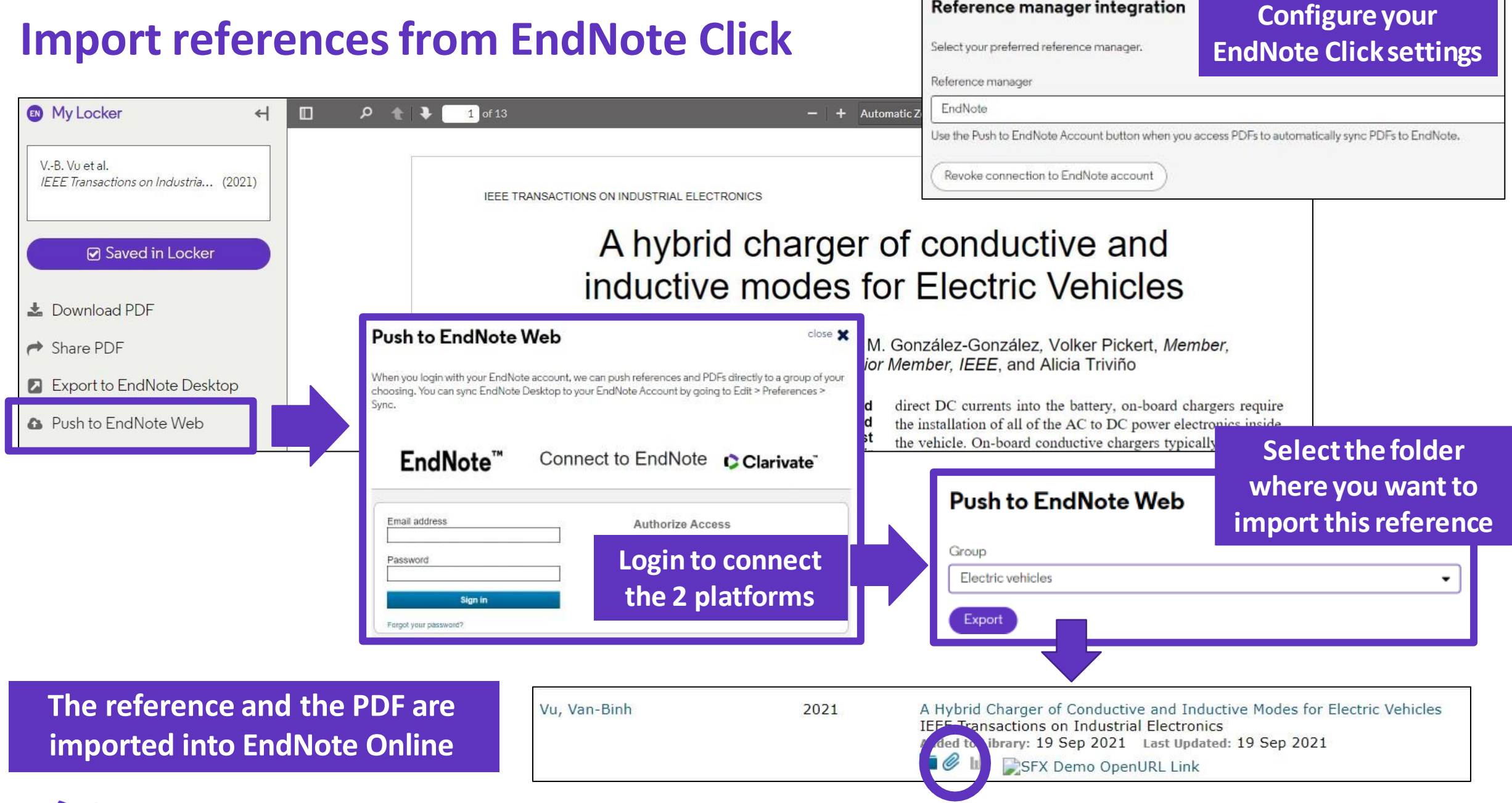

- Accessing EndNote Online
- Importing and creating references
- Attaching PDFs
- Organizing and sharing references
- Inserting and formatting references in a document

### **Organize references in groups**

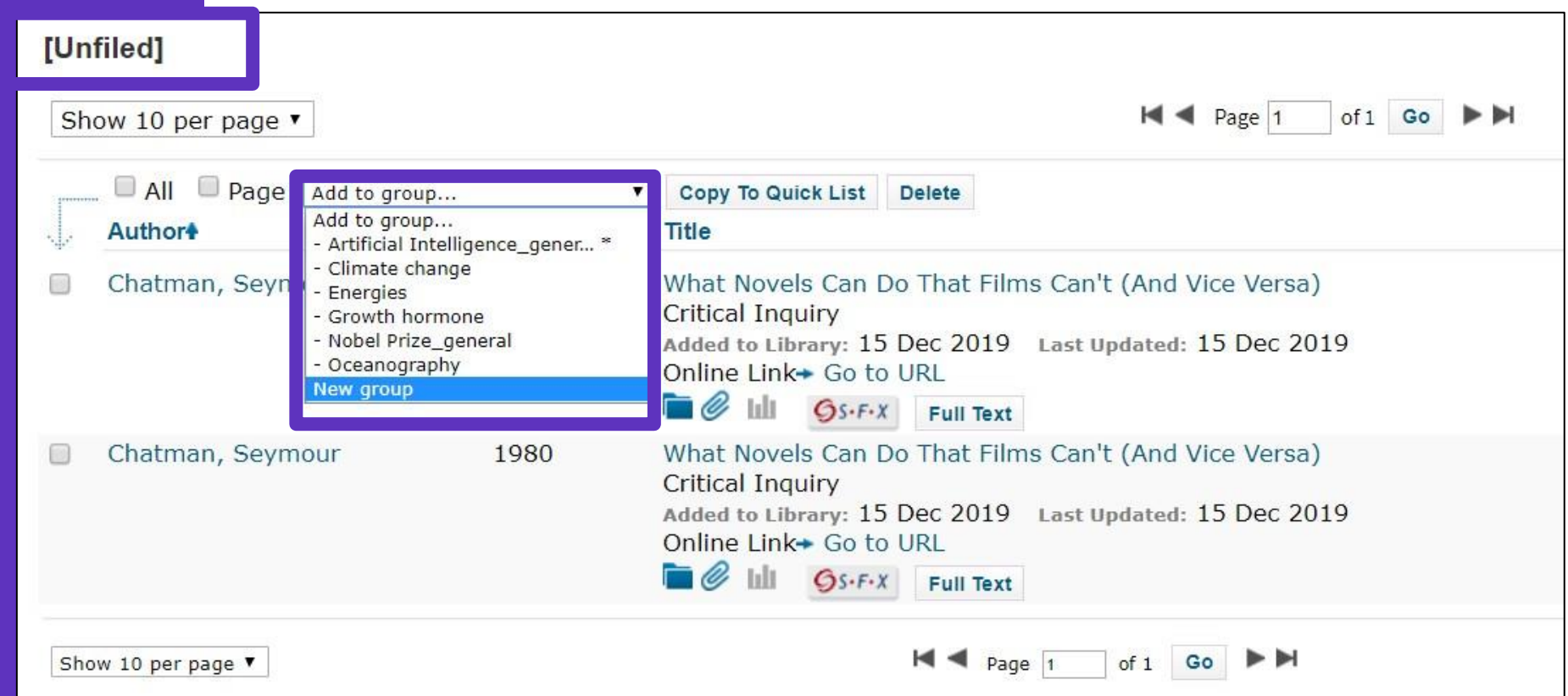

**We recommend adding new referencesto a group (new or existing) just after importing them in the [Unfiled] folder, so you leave the [Unfiled] folder empty before the next import**

#### **Clarivate**

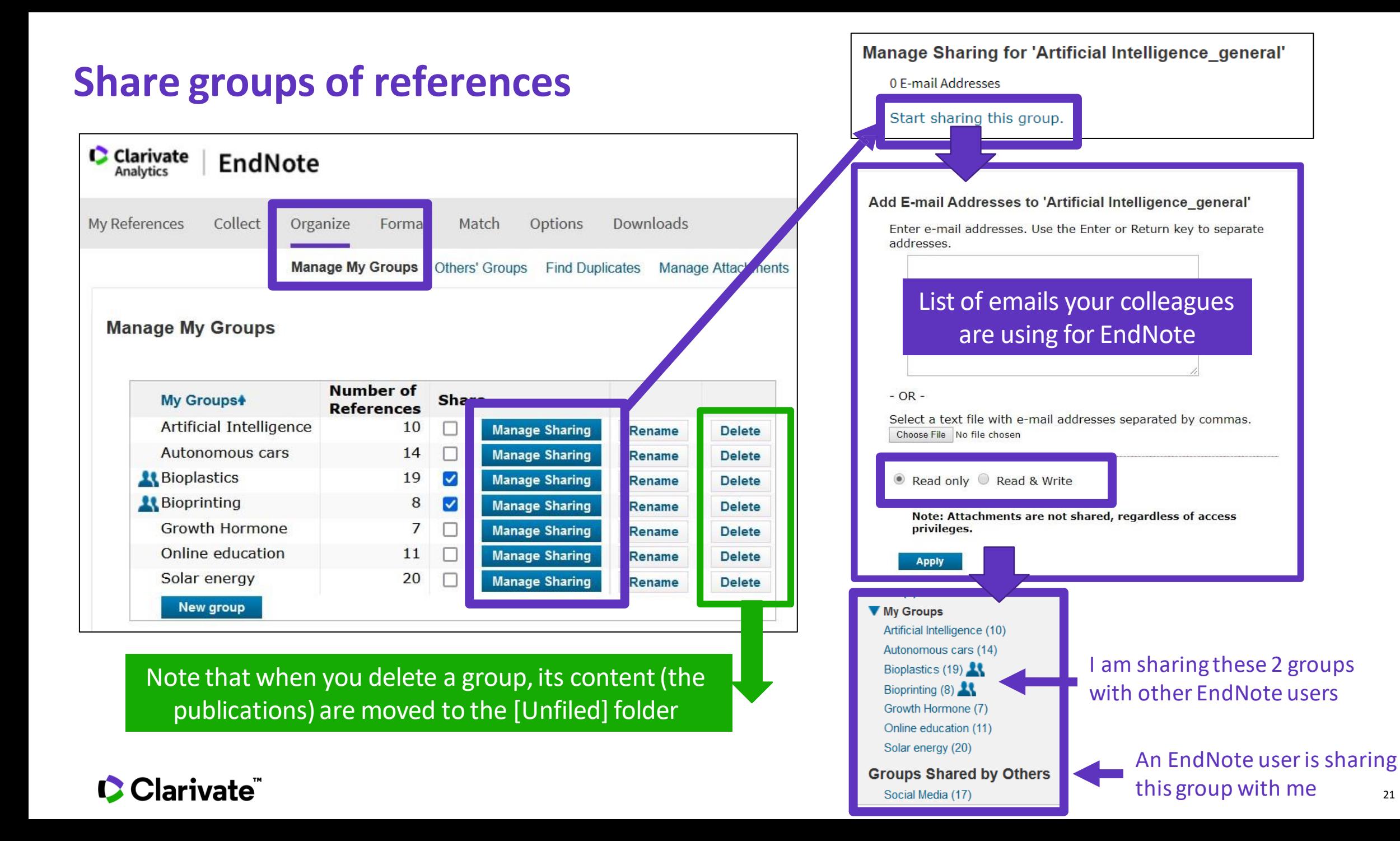

### **Find and delete duplicates**

 $\Omega$ 

 $(1)$ 

When using Find Duplicates, EndNote online compares references based on the following fields:

- Author
- Year
- Title
- Reference Type

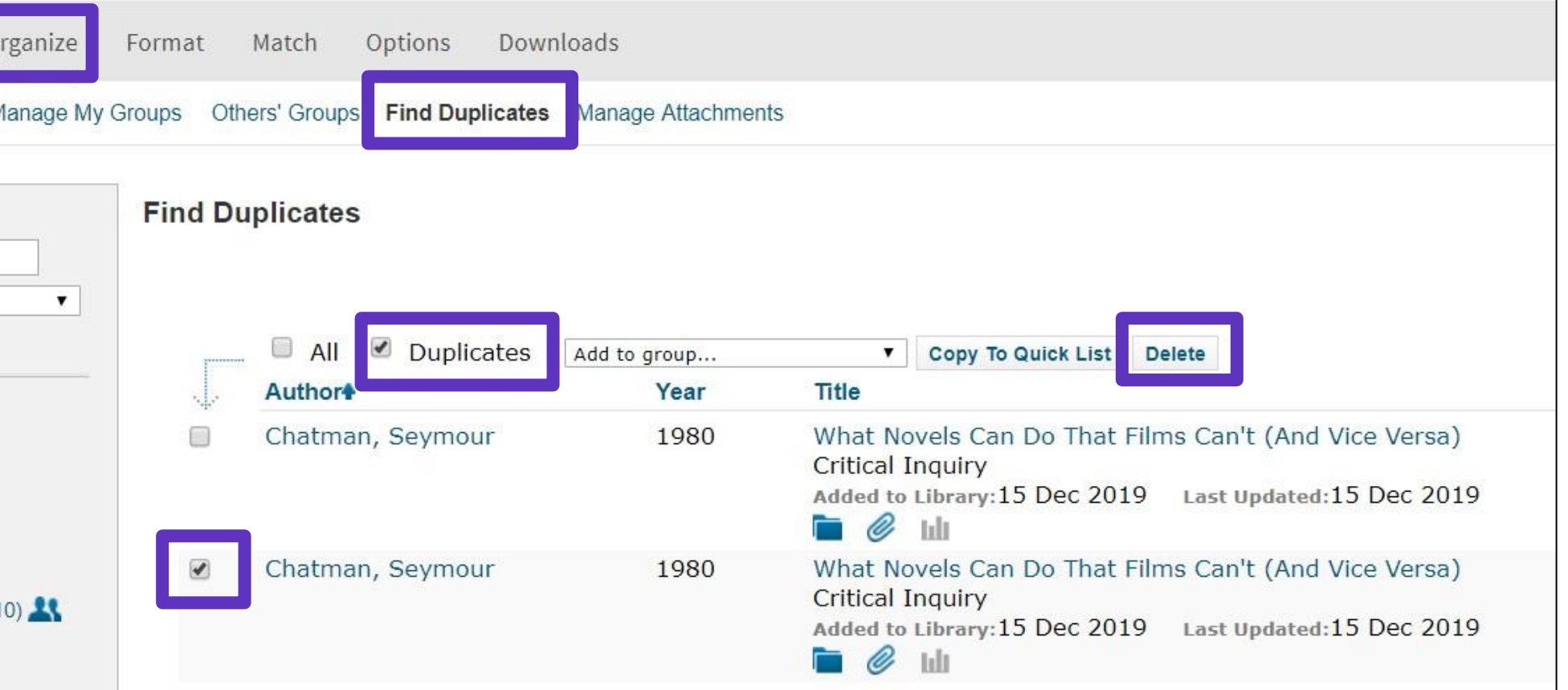

**Duplicates(themostrecently importedfiles)are already marked and can be deleted**

#### **C** Clarivate

### **Search referencesin my** online library

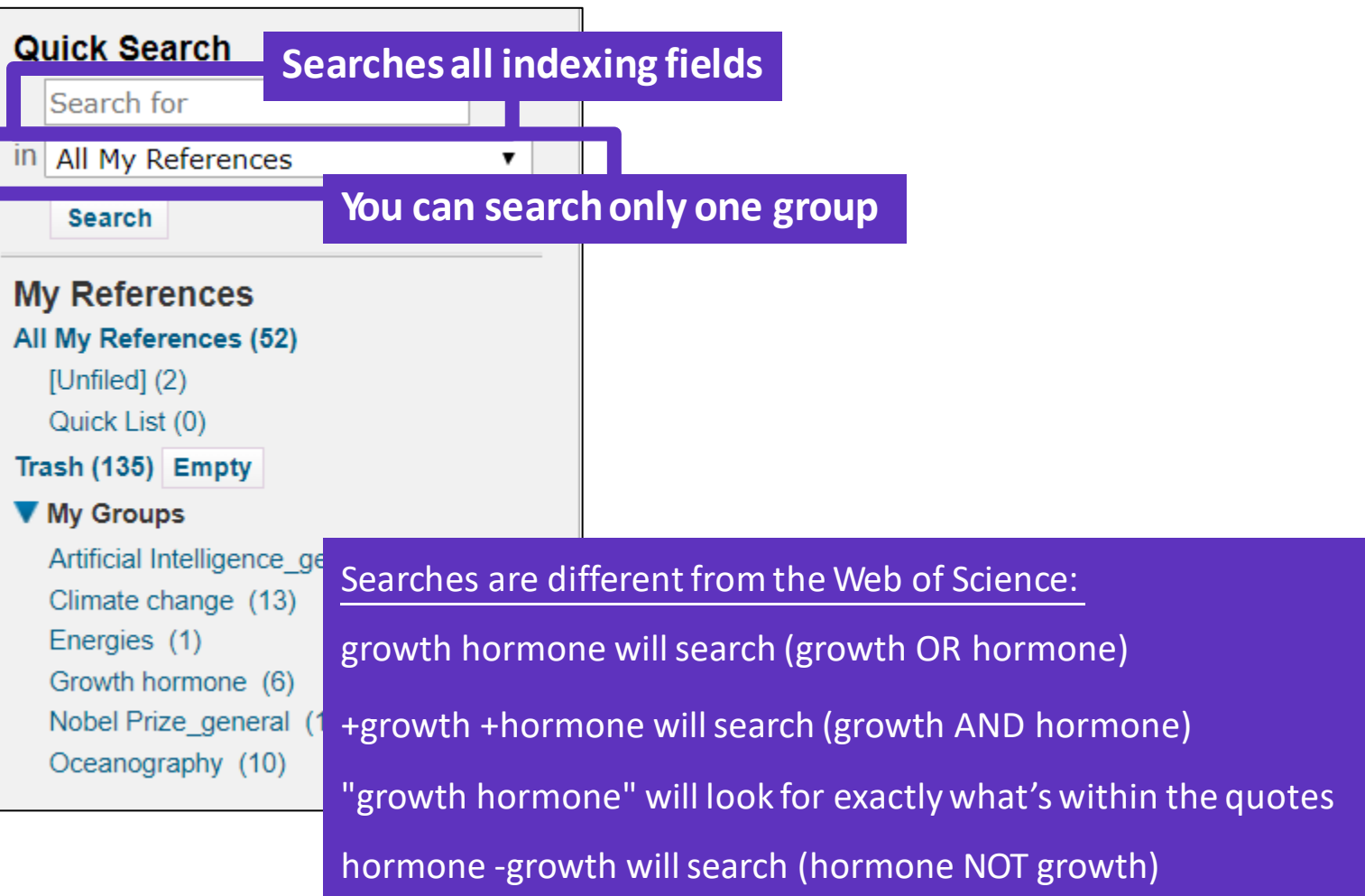

#### Clarivate"

### **Export references**

EndNote allows you to output your references in a specified bibliography output style and in a specified file format to e-mail, save or print.

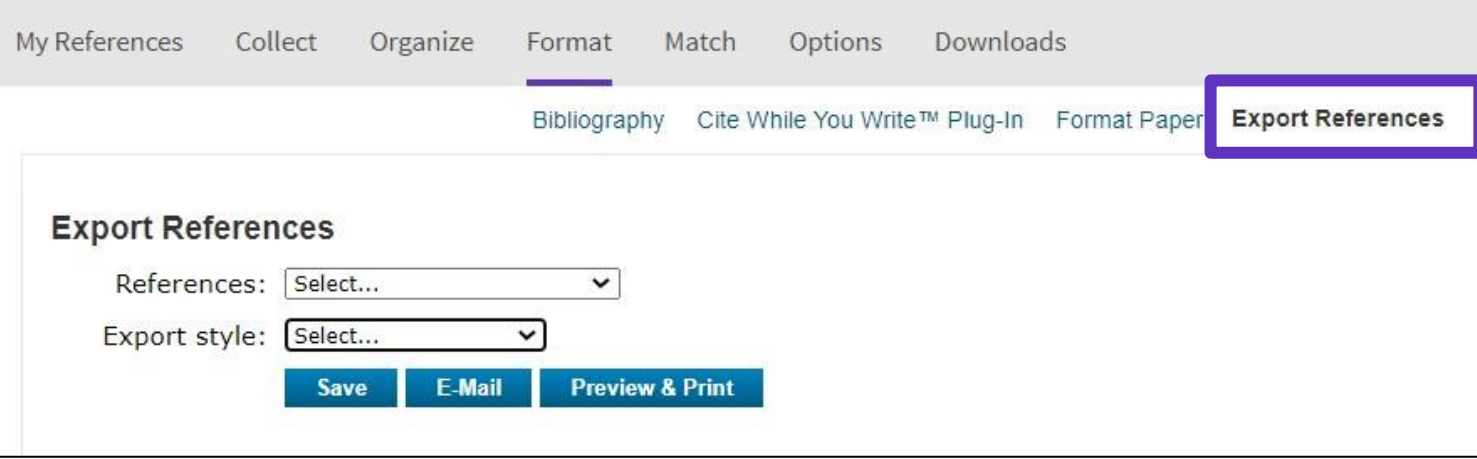

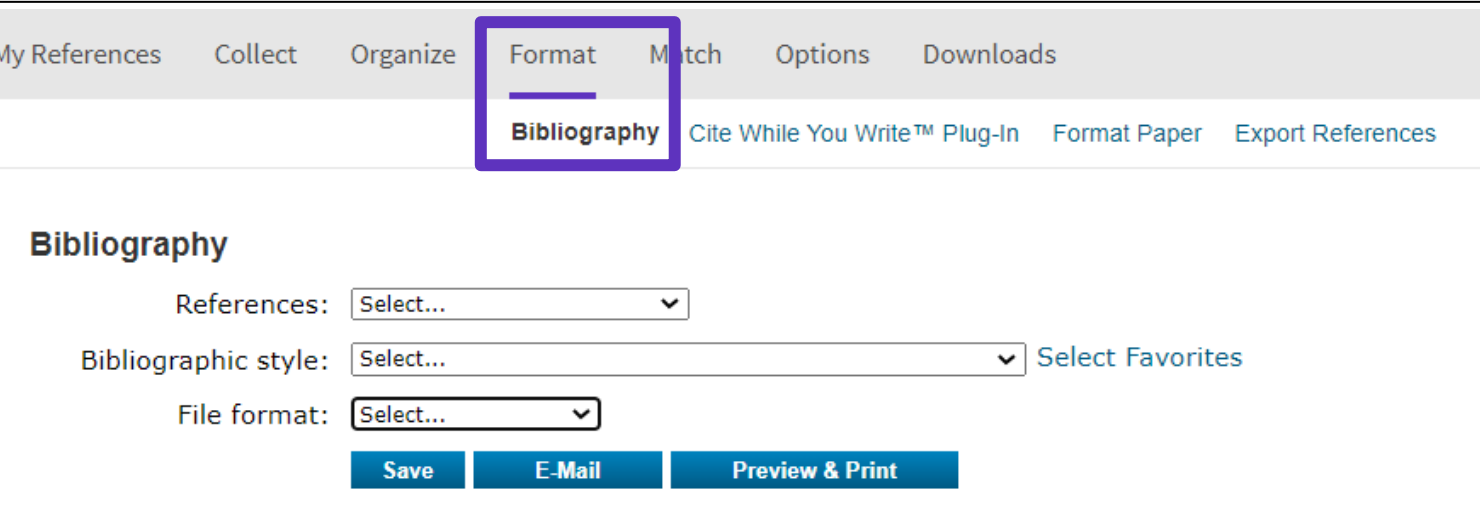

#### CClarivate

- Accessing EndNote Online
- Importing and creating references
- Attaching PDFs
- Organizing and sharing references
- Inserting and formatting references in a document

## **Install the application "Cite While You Write "**

The Cite While You Write plug-in allow you to instantly insert references and format citations and bibliographies while you write your manuscript in Word. The plug-in is available for download in your EndNote basic account.

The Cite While You Write plug-in is compatible with:

- Microsoft Word
- Windows OpenOffice Writer
- Windows LibreOffice
- Apple Pages

More details about compatibility: [https://endnote.com/product](https://endnote.com/product-details/compatibility/) details/compatibility/

**Clarivate** 

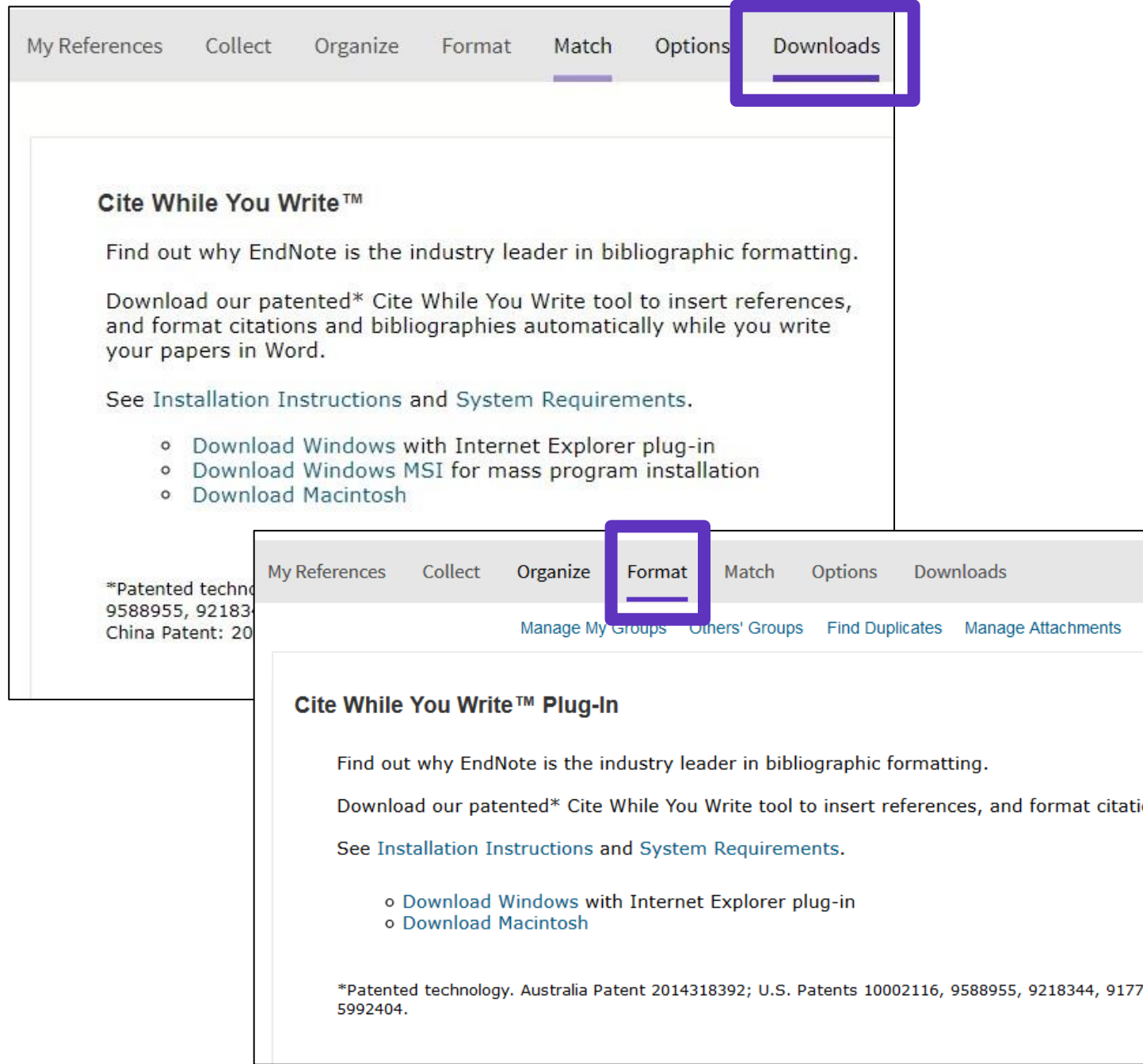

### **Configure my preferencesin Word**

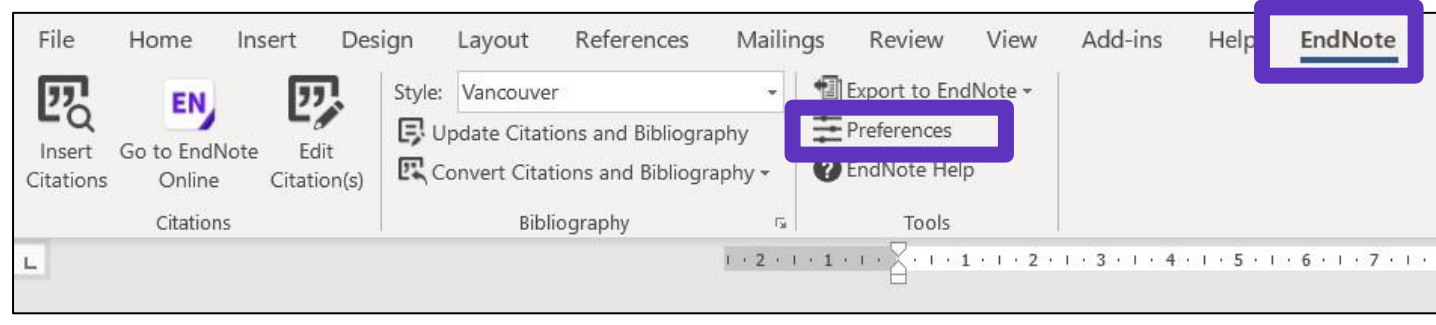

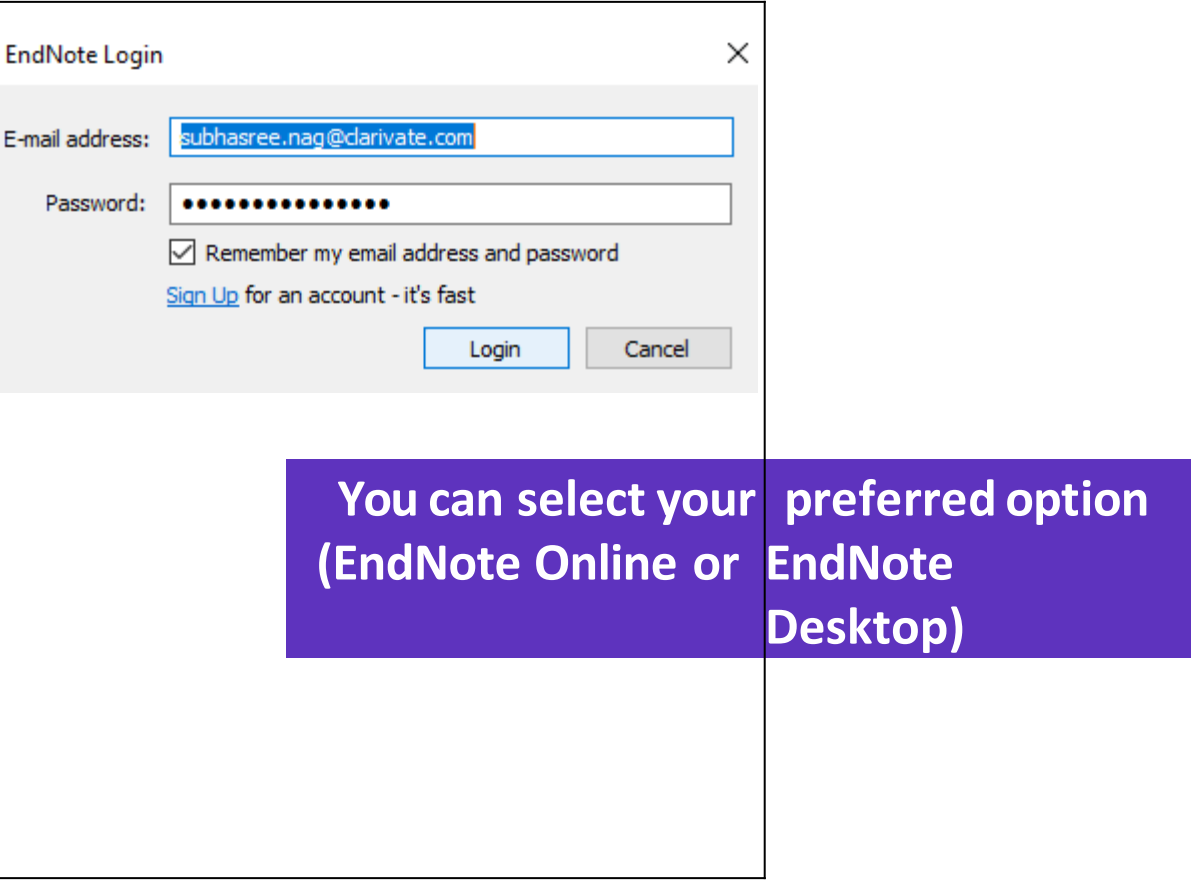

### **Insert referencesin my document**

Early MOOCs (cMOOCs) often emphasized open-access features, such as open licensing of content, structure and learning goals, to promote the reuse and remixing of resources. Some later MOOCs (xMOOCs) use closed licenses for their course materials while maintaining free access for students  $(1, 2)$ .

- Place the cursor where you want to insert the references and click [Insert Citations]
- Search the references using keywords, author names, publication year, etc. The [Find] operation searches all fieldsin allreferencesin your library.
- Select the references that you want to insert and click [Insert] at the bottom
- When inserting new references in my document, the list of references in automatically renumbered  $\odot$
- Go to "Edit Citations" to edit or remove any citation

**C** Clarivate

TIP - Save a "Plain Text" copy of your document before sharing your manuscript for review

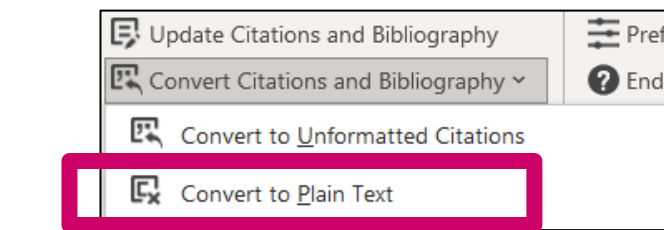

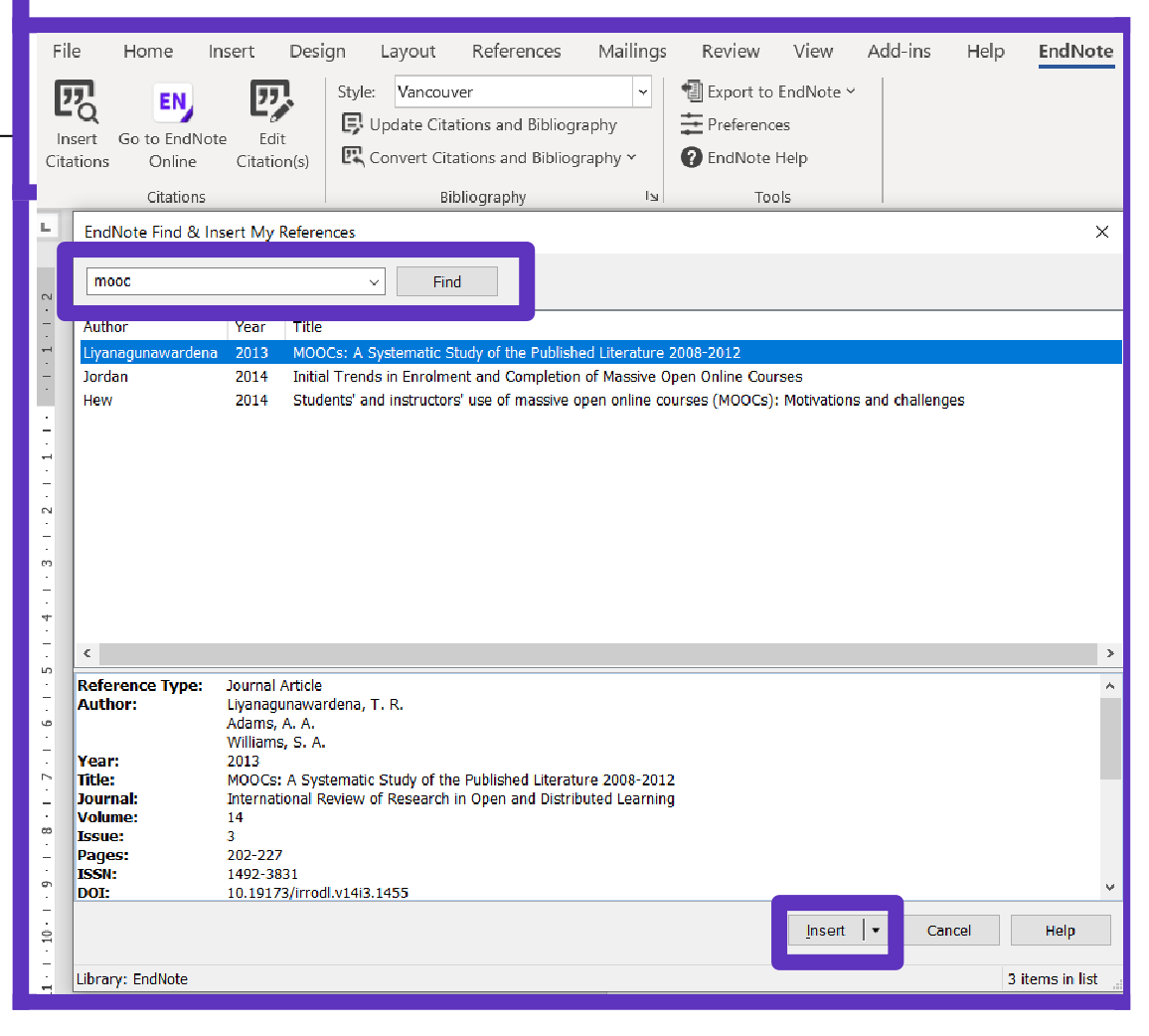

### **Choose among the +4600 styles**

#### **Change the style of the referencein the text**

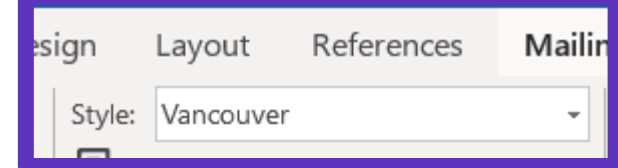

Early MOOCs (cMOOCs) often emphasized open-access features, such as open licensing of content, structure and learning goals, to promote the reuse and remixing of resources. Some later MOOCs **LYMOOCs**) use closed licenses for their course materials while maintaining free access for students  $(1, 2)$ 

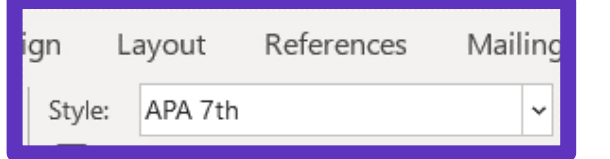

**Ularivate** 

Early MOOCs (cMOOCs) often emphasized open-access features, such as open licensing of content, structure and learning goals, to promote the reuse and remixing of resources. Some later MOOCs (VMOOCs) use closed licenses for their course materials while maintaining free access for students (Hew & Cheung, 2014; Margaryan et al., 2015)

#### **Change the style of the referencelist**

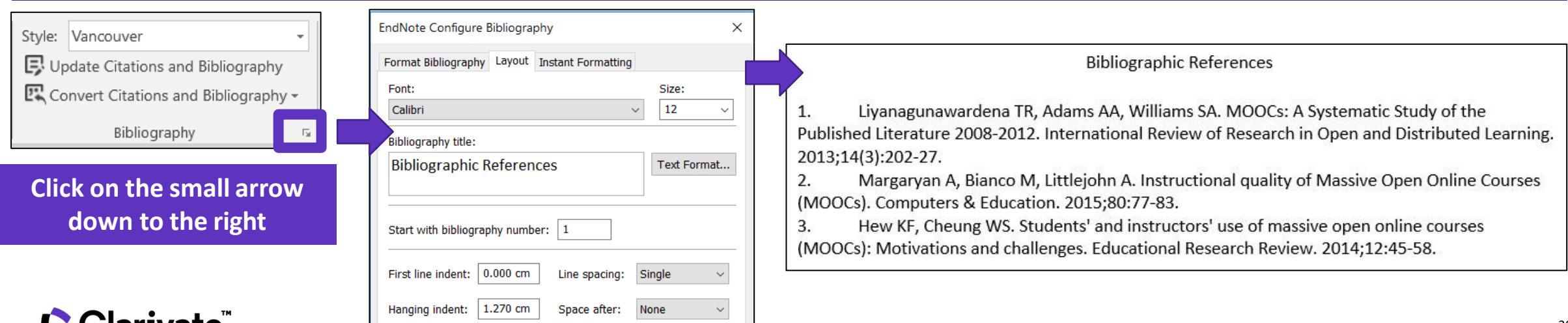

### **Extra Features in EndNote Desktop**

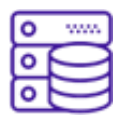

#### **UNLIMITED STORAGE**

EndNote web is limited to only 2GB of attachment space and 50,000 references.

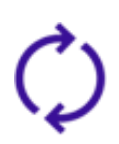

#### **FULL LIBRARY SHARING WITH UP TO 100 ENDNOTE USERS**

Activity feed to check who has been making changes to the shared library and what sort of changes were made. With EndNote web only private group sharing.

#### **IMPORT PDFS**

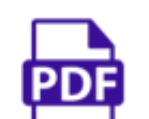

- Find Full Text, download PDFs and attach them to your existing records.
- Read and annotate PDFs attached to records. Find Reference Updates to find missing information for references youalready have.

InEndNote webyoucan't annotate attachments.

#### **7,000+ PREDEFINED BIBLIOGRAPHIC FORMATTING STYLES**

Or create your own custom styles.

21 predefined bibliographic formatting styles in EndNote web.

Aa

- **CREATE CUSTOM DATABASES**
- Create connection files or filters for custom databases
- Select a customsort order
- Create backups easily with the Compressed Library feature. In EndNote web youcan sort your library according to a limited set of options.

#### **CREATE CUSTOM GROUPS**

- 圄
- 1) group sets to organize groups under project or topic headings 2)smart groups, based on a searchof the library as a whole 3)
	- combined groups, showing references drawn from a combinationof other groups.

EndNote web only has one group set, My Groups, and can only show custom groups that require you to add the reference to each group manually.

#### **C** Clarivate

### **EndNote Resources**

- EndNote Online [Resources](https://clarivate.libguides.com/endnote_training/endnote_online)
- Search the Knowledgebase: <http://endnote.com/support>
- Submit a ticket: [EndNote.support@clarivate.com](mailto:EndNote.support@clarivate.com)

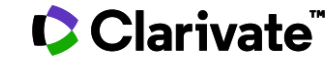

# **E v ery**  researcher

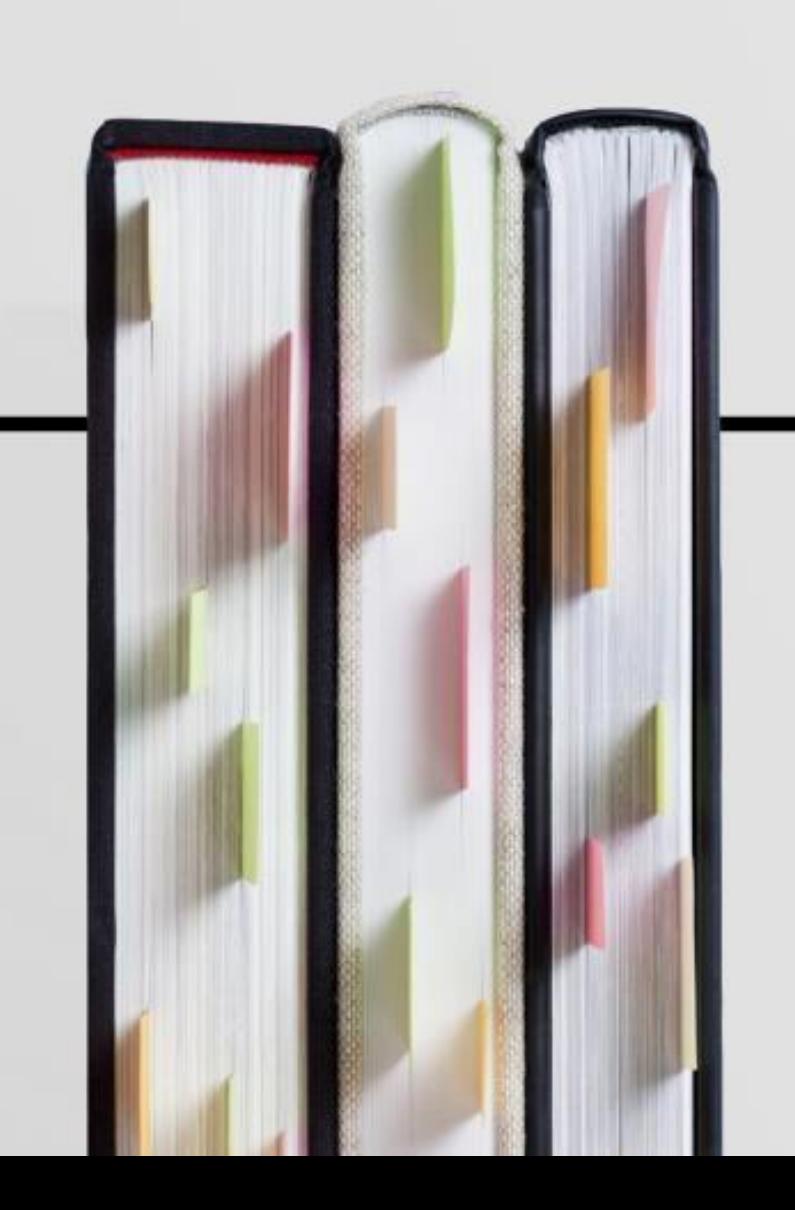

# **Needs his own library**

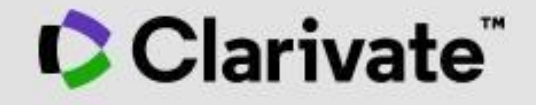